# Chapter 11. Affiliated Providers

The Nevada Medicaid and Nevada Check Up Provider Web Portal allows providers, or their delegates, the ability to view all of the providers with which they are affiliated. Providers are encouraged to use this new tool to view their linkages and verify the information is accurate on a regular basis as linkages may change.

To access Affiliated Providers:

- 1. Login to the Provider Web Portal
- 2. On the "My Home" page, under Provider Services click the "Affiliated Providers" link. You can also access Affiliated Providers using the "Affiliated Providers" link under the Resources tab.

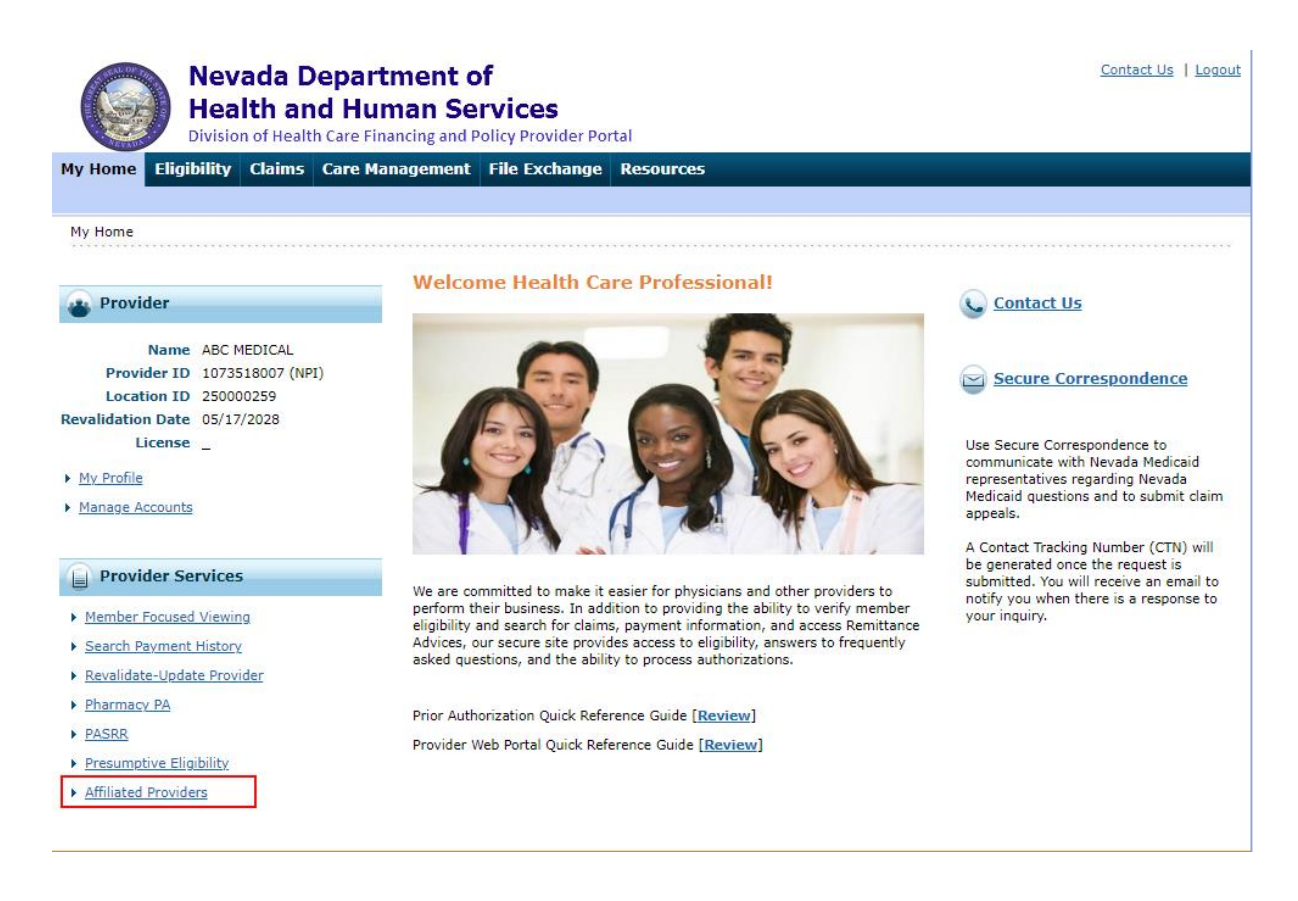

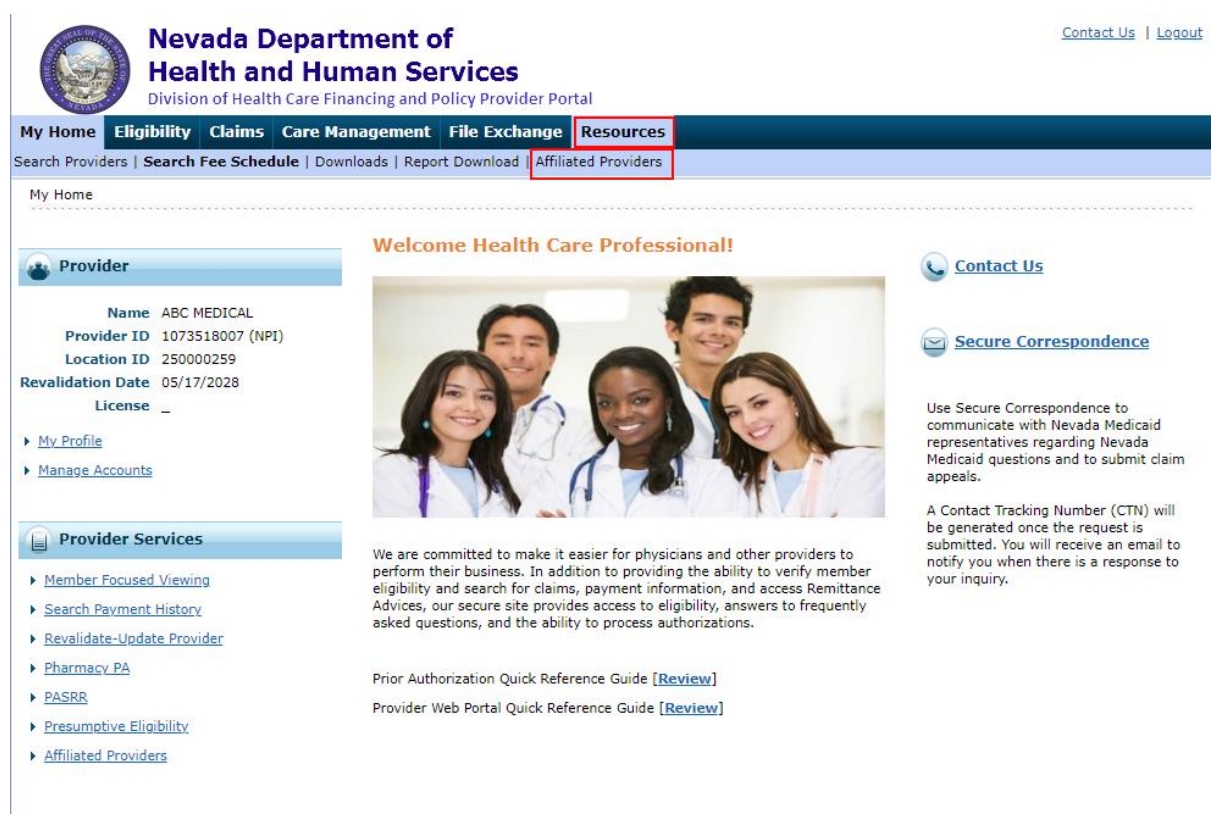

The Affiliated Providers page will automatically display all active associations if the provider only has one service location.

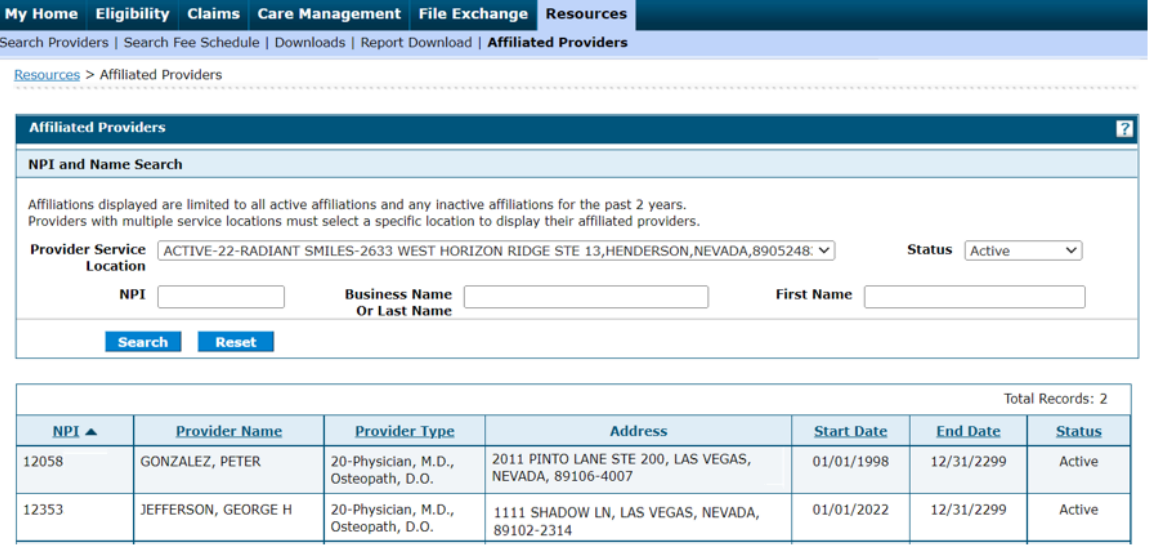

Providers with more than one service location will need to select the Provider Service Location and then select the Search button.

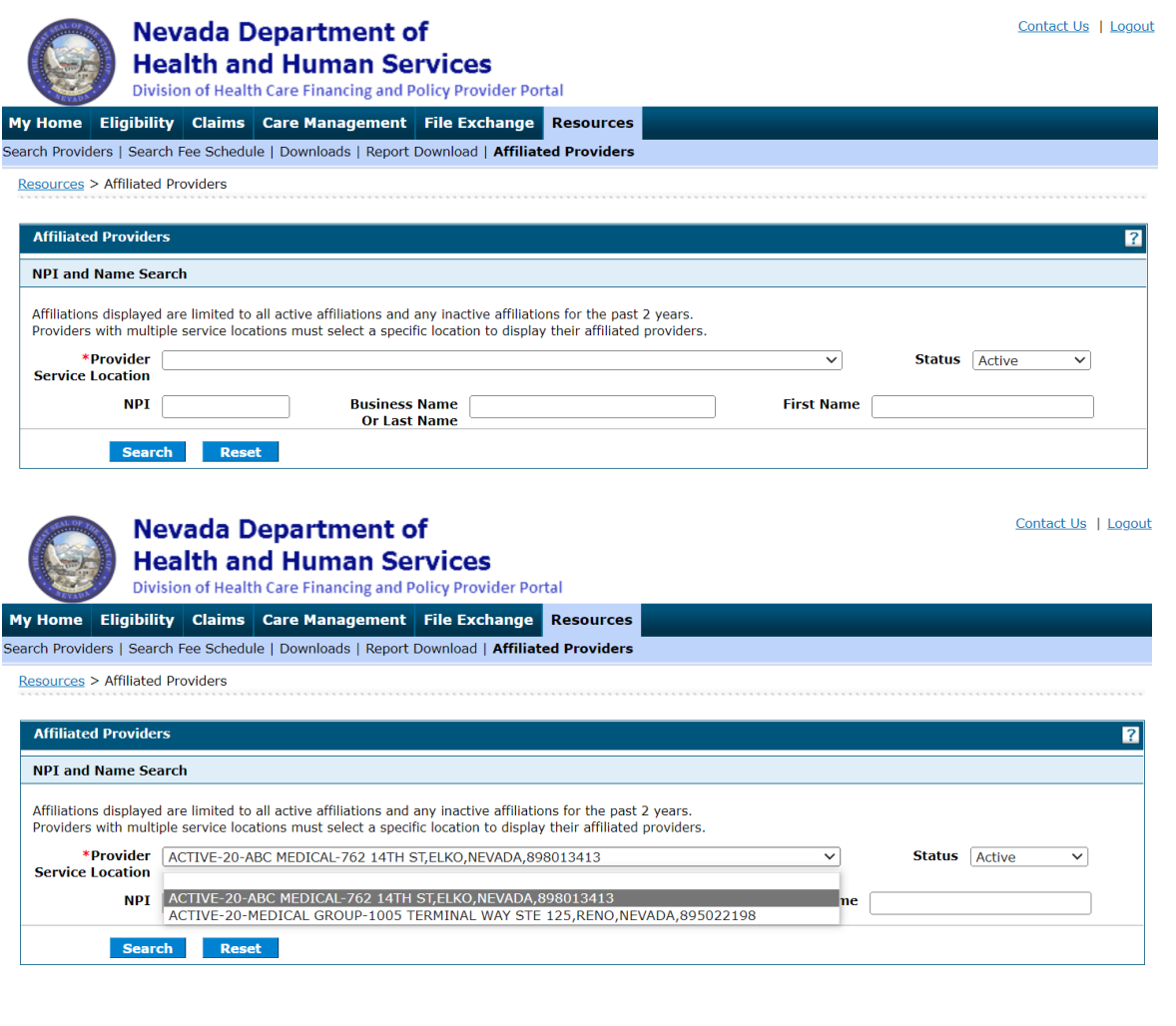

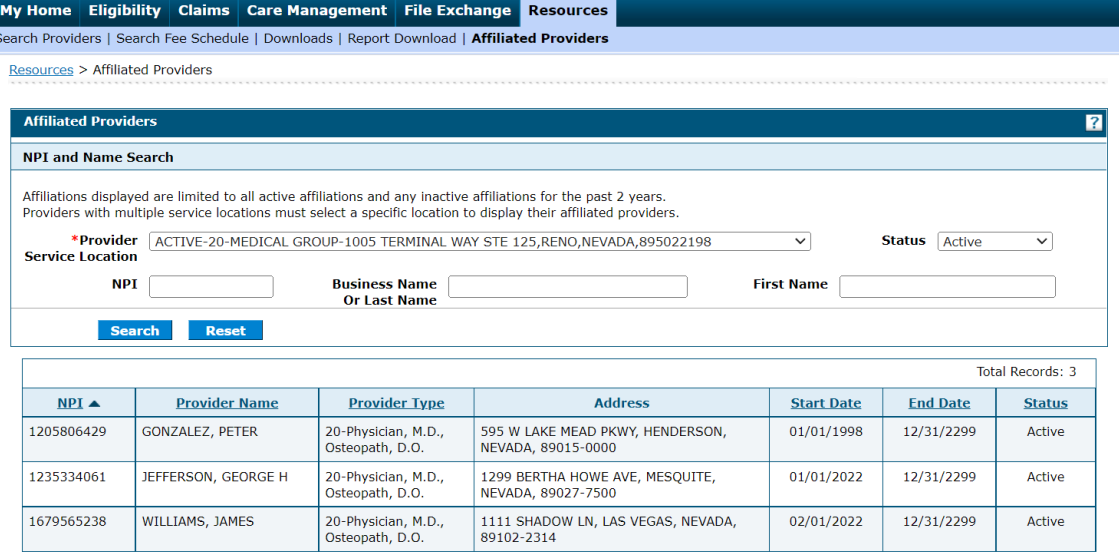

Once the new Affiliated Providers page is opened, providers may filter the affiliations that are displayed using the Status drop-down options on the page to view active, inactive (less than two years) or all affiliations.

#### Status: Active:

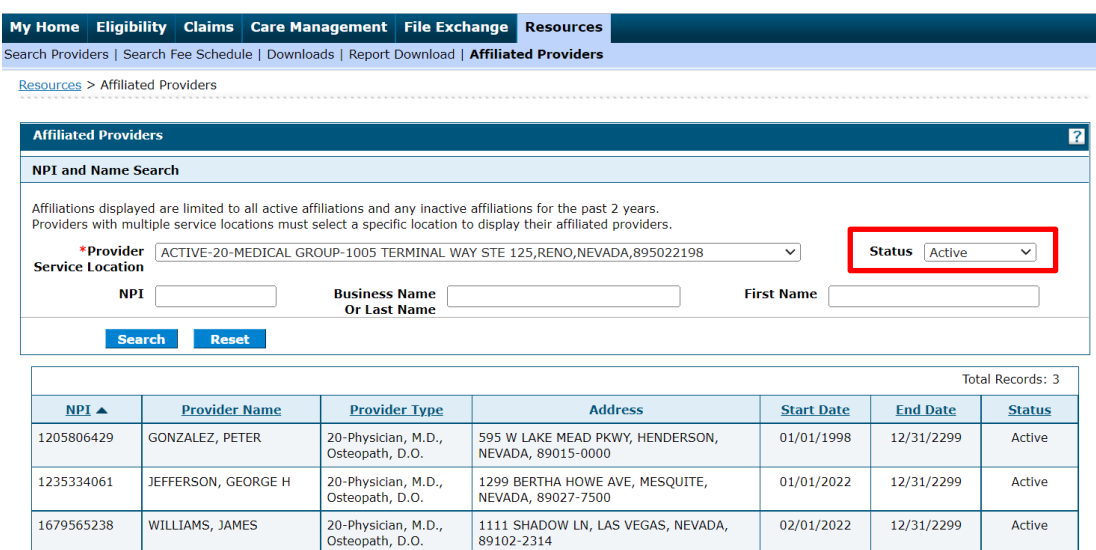

#### Status: Inactive:

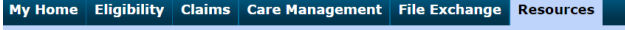

Search Providers | Search Fee Schedule | Downloads | Report Download | Affiliated Providers

Resources > Affiliated Providers

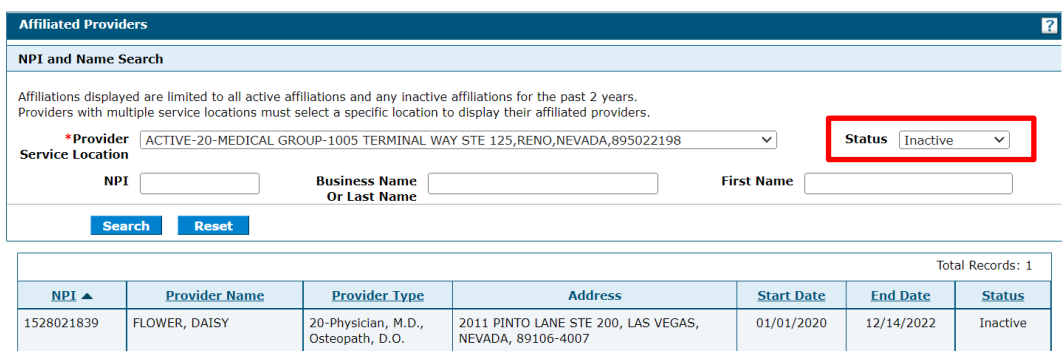

#### Status: All:

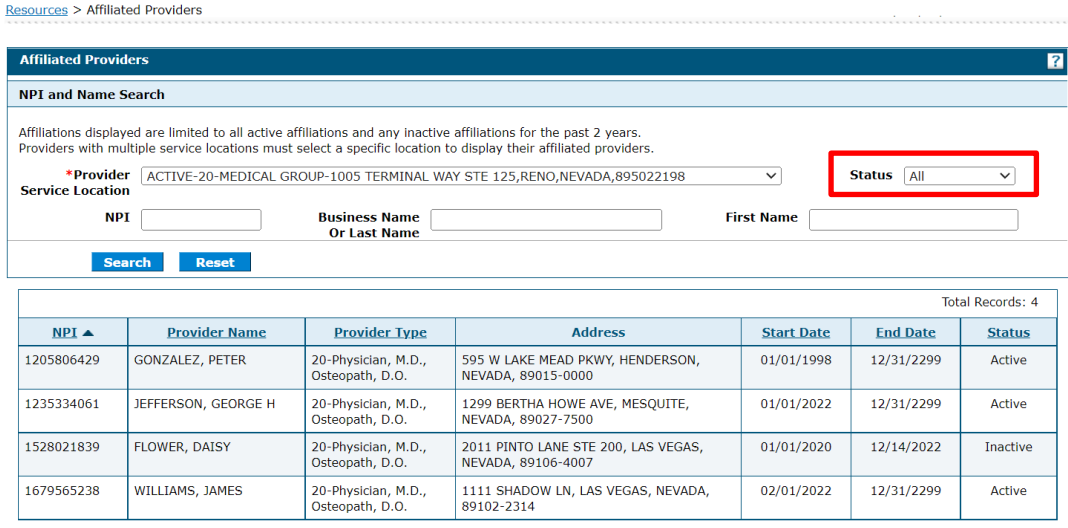

Providers may search for a specific provider by entering the provider's National Provider Identifier (NPI), Business Name or Last Name, or First Name and clicking Search.

NPI:

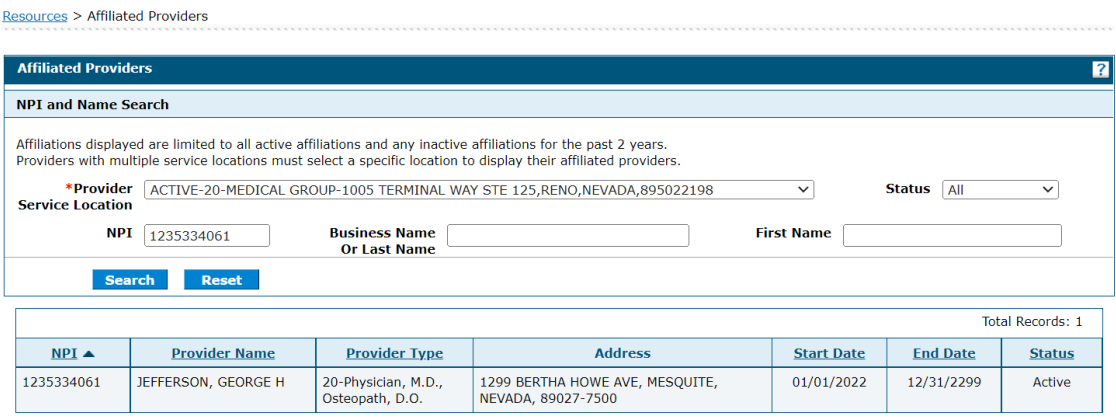

#### Business Name or Last Name:

Resources > Affiliated Providers

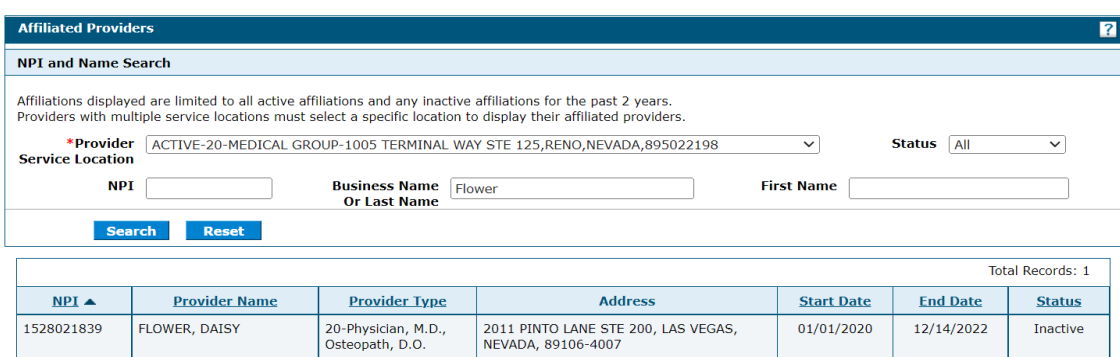

#### First Name:

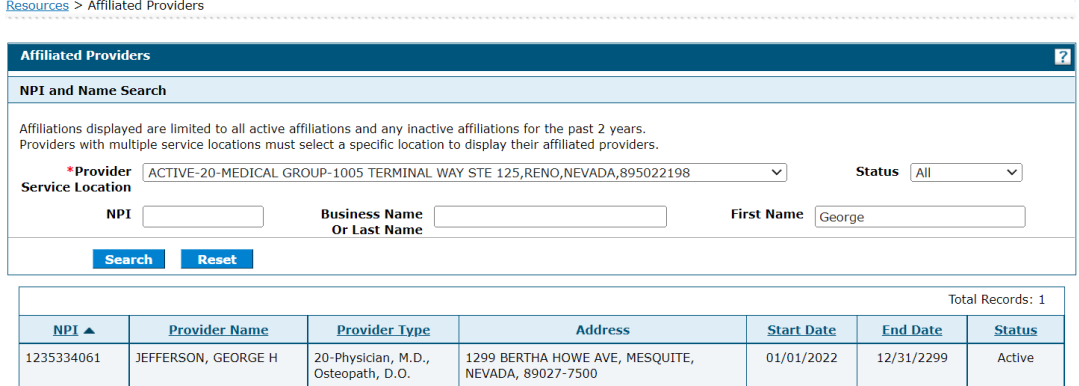

The list of Affiliated Providers can be sorted in ascending or descending order by any column, except Address, by clicking on the appropriate column heading.

NPI ascending:

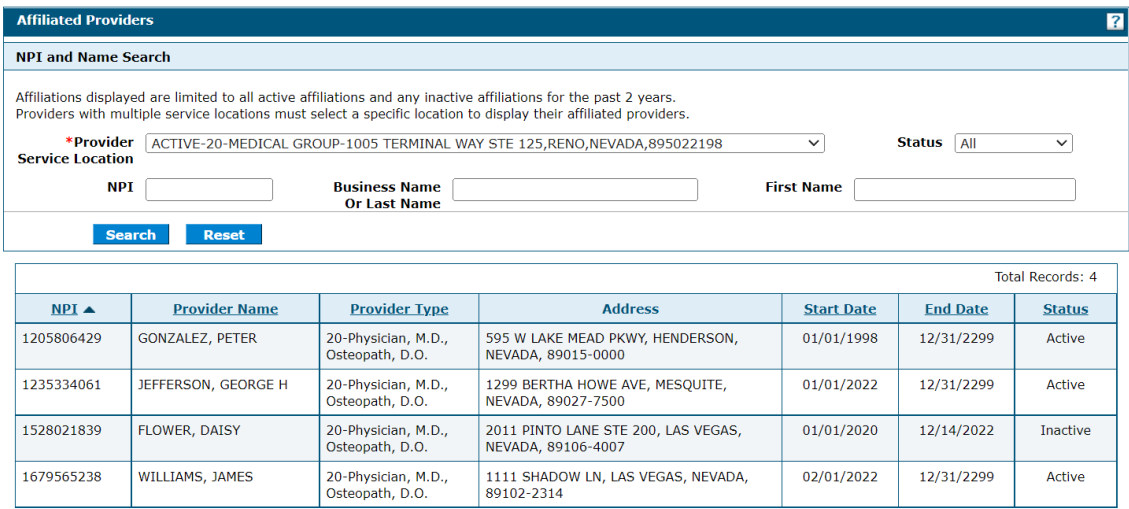

#### NPI descending:

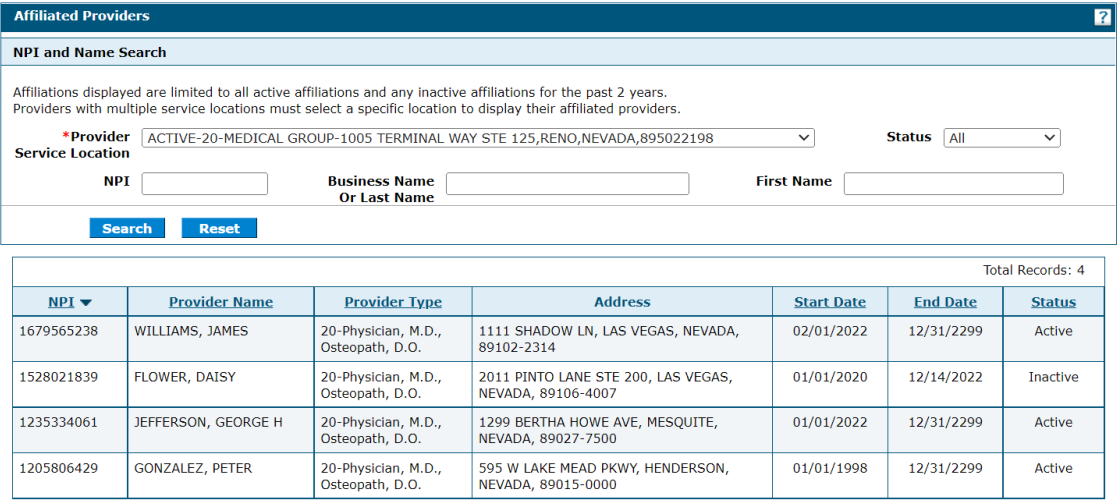

# Provider Name ascending:

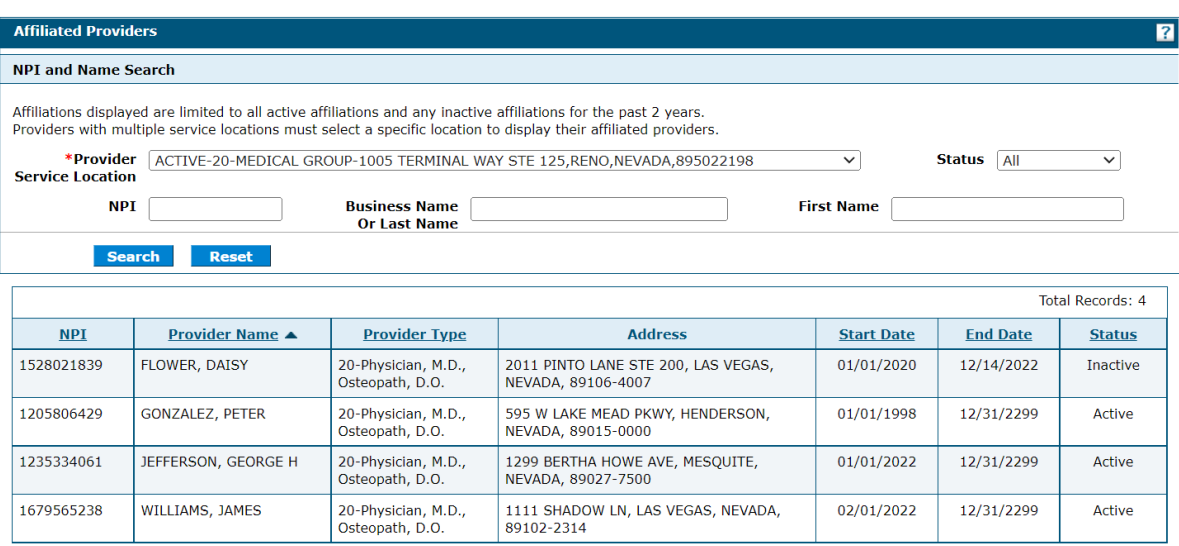

# Provider Name descending:

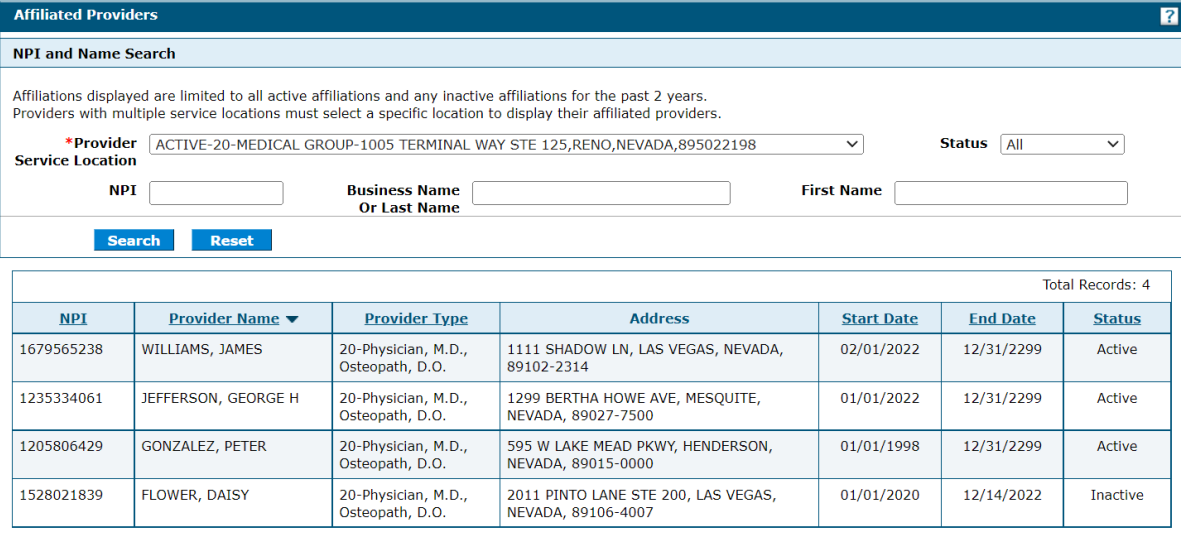

# Provider Type ascending:

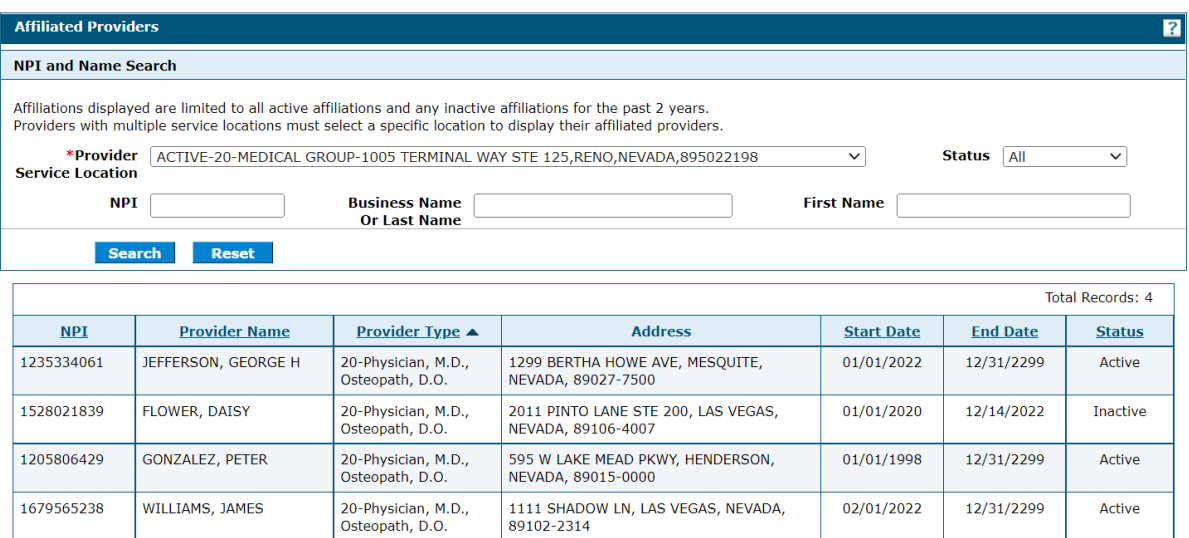

### Provider Type descending:

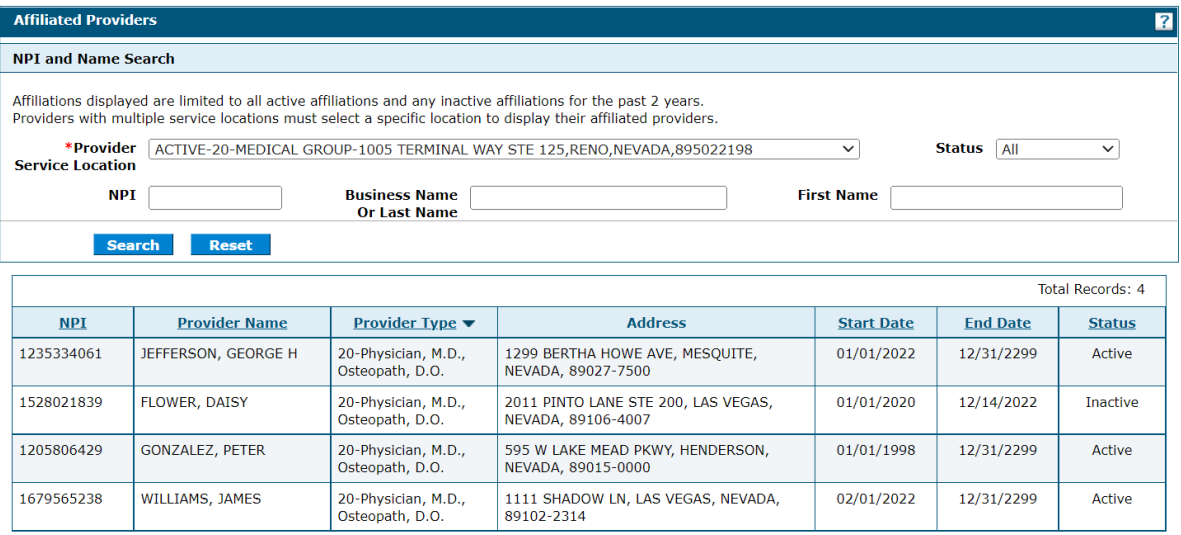

# Start Date ascending:

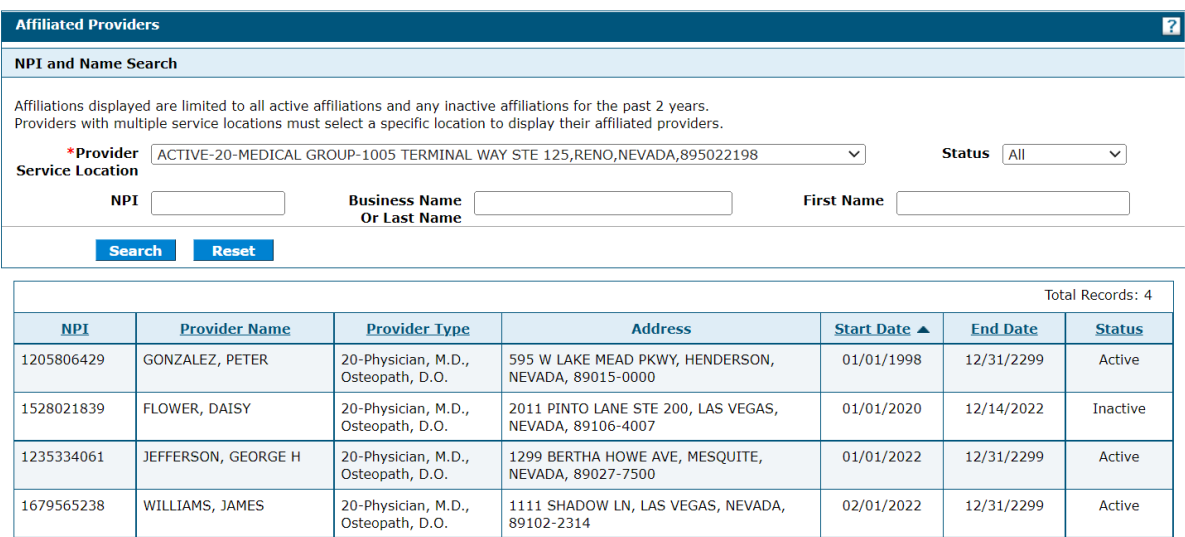

# Start Date descending:

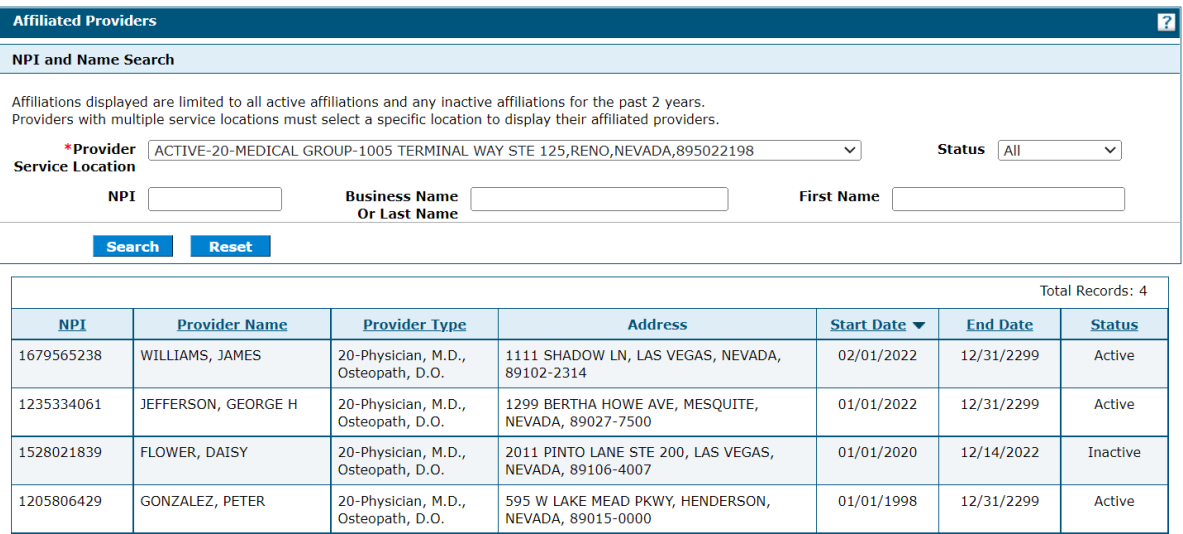

# End Date ascending:

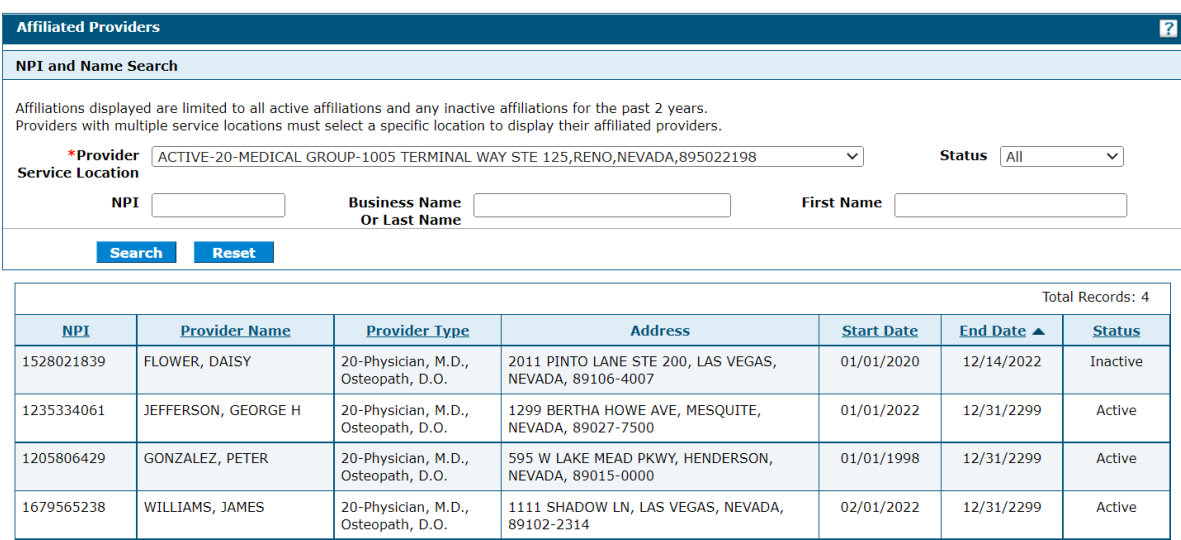

# End Date descending:

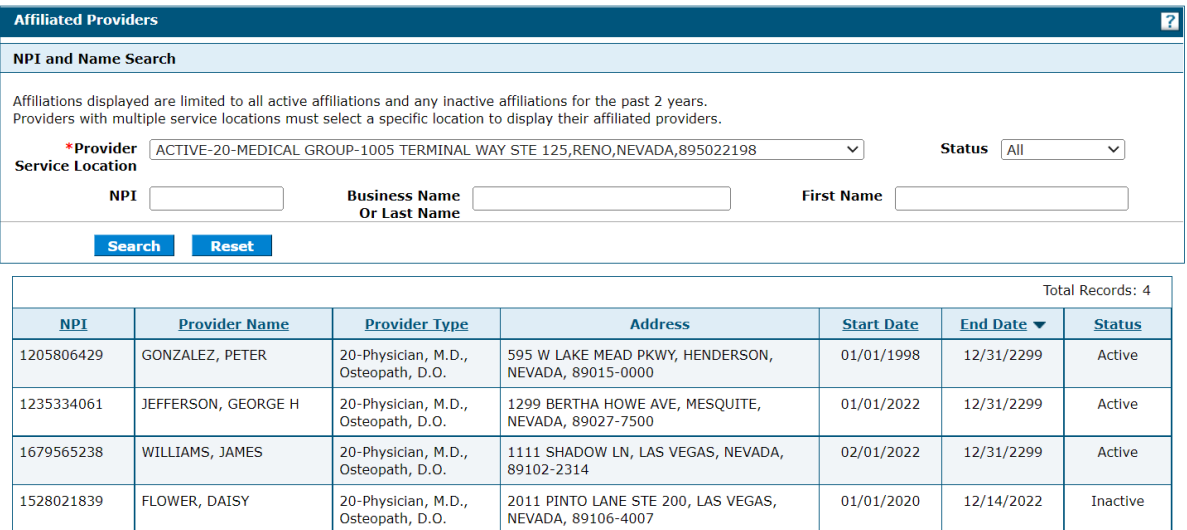

### Status ascending:

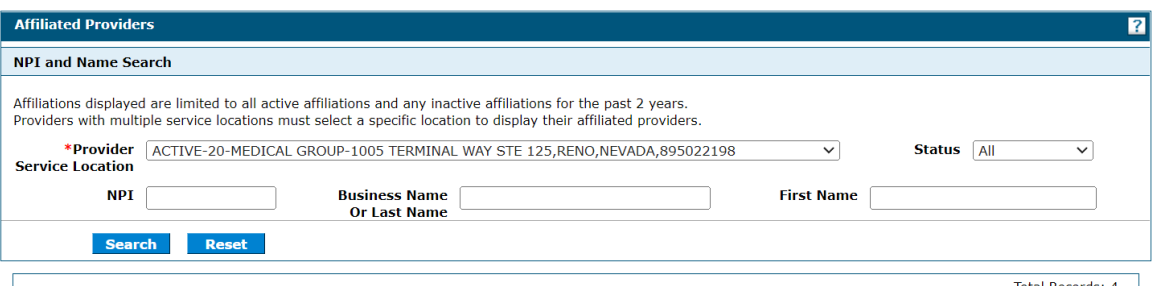

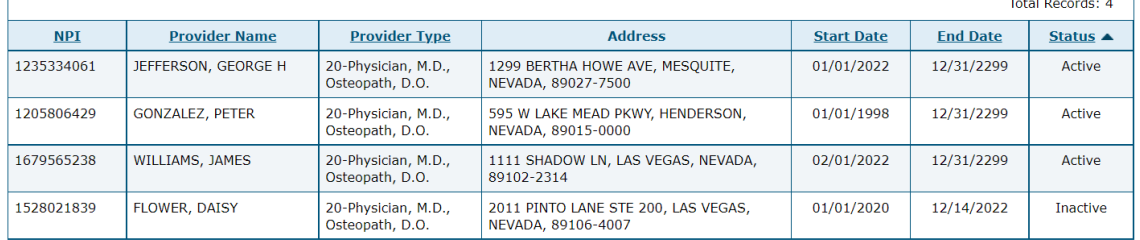

#### Status descending:

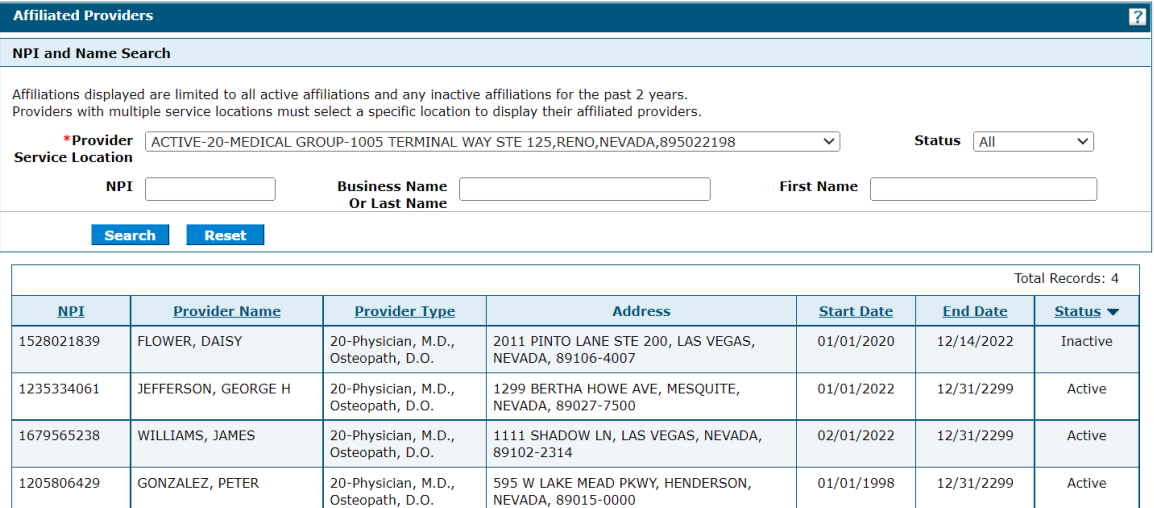

You can reset the data you have entered in the search fields by clicking the **Reset** button.

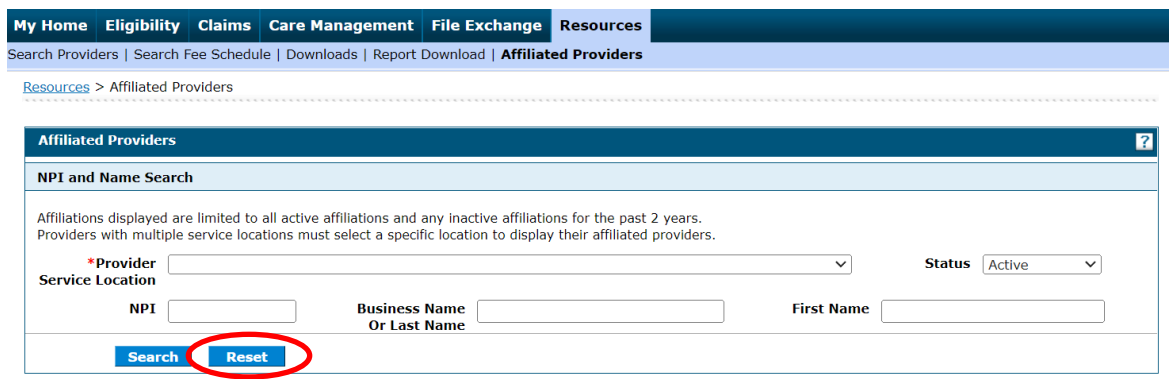